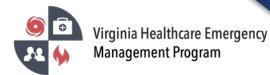

1. Go to the VHASS website: <u>http://vhass.org/</u> Login using your username and password.

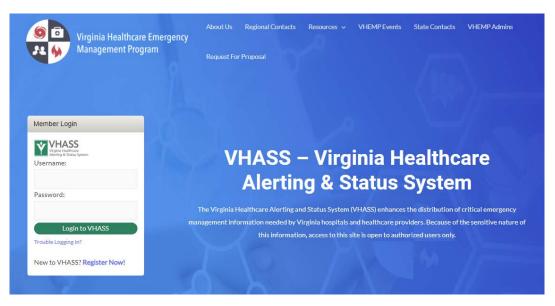

2. To update the organization information, you must be the Designated Organization Contact or Designated Organization Contact (ALT) for the account. Click "Organization Information".

| ents & Notifications  |   | Quick Links                                                   | Support & Organization Contacts                                                                                                    |
|-----------------------|---|---------------------------------------------------------------|----------------------------------------------------------------------------------------------------|
| Events:               |   | 클 Dialysis Status Board<br>킄 Public Health ESF-8 Status Board | If you have questions about access to this section, please contact<br>your organization's designated contact(s) or contact support with |
| Please Choose         | • |                                                               | questions and comments.                                                                                                    |
|                       |   | Hospital Status Board                                         | FARSW LTC VHASS:<br>(Primary) Designated Organization Contact                                                                           |
| Event Notifications:  |   | Durg Term Care Status Board                                   |                                                                                                    |
| Current Notifications |   | Statewide Alerting System                                     | (Secondary) Designated Organization Contact (                                                                                           |
|                       |   | 🤱 Patient Tracking                                            | Event Regional Contact Number:                                                                                                    |
|                       |   | 😍 Resident Tracking                                           |                                                                                                    |
|                       |   | Recent Documents                                              | Regional Hospital Coordinator:                                                                                                    |
|                       |   | 😫 Membership Management                                       |                                                                                                    |

\*\*If you are not the Designated Organization Contact or Designated Organization Contact (ALT) you will not see the "Organization Information" button. The Designated Organization Contact names are listed in the Support & Organization Contacts box.

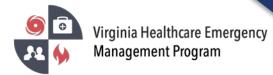

3. Under the "Contact Information" tab, click "Edit Contact Information".

| Contact Information | Demographic Information | Surge Information | Emergency Operations Plans |
|---------------------|-------------------------|-------------------|----------------------------|
|---------------------|-------------------------|-------------------|----------------------------|

4. Step 1 of 7 – Update the contact information for the facility. Click "Continue".

| Contact Information                         |                                             |           |          |
|---------------------------------------------|---------------------------------------------|-----------|----------|
| Home > Membership Management > Organization | on List > Organization Detail > Contact Inf | ormation  |          |
| Step 1 of 7                                 |                                             |           |          |
| Contact Information                         |                                             |           |          |
| * Main Telephone:                           | ( 123 ) 456 - 7891                          | Extension |          |
| * 24 Hour Telephone:                        | ( 123 ) 456 - 7891                          | Extension |          |
| 24 Hour Fax:                                |                                             |           |          |
| 24 Hour Cell Phone:                         |                                             |           |          |
| 24 Hour Pager:                              |                                             | PIN Type  |          |
| 24 Hour Email Address:                      |                                             |           |          |
|                                             |                                             |           | Continue |

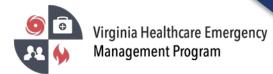

5. Step 2 of 7 – Update the Organization Coordinating Center Information. Click "Continue".

| Emergency Management Information                                                     |                                                                                                 |
|--------------------------------------------------------------------------------------|-------------------------------------------------------------------------------------------------|
| Home > Membership Management > Organization List > Organization Deta                 | il > Emergency Management Information                                                           |
| Step 2 of 7                                                                          |                                                                                                 |
| Organization Coordinating Center Information                                         |                                                                                                 |
| The fields in this section apply to the location established by the organization dur | ring major emergencies to coordinate response activities (i.e. Healthcare Coordinating Center). |
| * Telephone:                                                                         | ( 123 ) 456 - 7891 ext.                                                                         |
| Fax:                                                                                 |                                                                                                 |
| E-mail Address:                                                                      |                                                                                                 |
|                                                                                      |                                                                                                 |
|                                                                                      |                                                                                                 |
|                                                                                      | Continue                                                                                        |
|                                                                                      |                                                                                                 |

## 6. Step 3 of 7 – Update the Key Personnel Section. Click "Continue".

## Key Personnel Section

| Home > Membership Management > Organization List > Organization Detail > | Key Personnel Section |   |
|--------------------------------------------------------------------------|-----------------------|---|
| Step 3 of 7                                                              |                       |   |
| Key Personnel Section                                                    |                       |   |
| The fields below apply to key personnel within the organization.         |                       |   |
| * <b>Q</b> Designated Organization Contact :                             | Test, LTC             | ~ |
| * O Designated Organization Contact (ALT):                               | Test, LTC             | ~ |
| * O Emergency Mgt. Coordinator:                                          | Test, LTC             | ~ |
|                                                                          | Continue              |   |

## 7. Step 4 of 7 – Update the Alerting Contacts. Click "Continue".

| Ierting System Access Authorization                                                                                                    |
|----------------------------------------------------------------------------------------------------|
| Home > Membership Management > Organization List > Organization Detail > Alerting System Access Authorization                                                                                                    |
| tep 4 of 7                                                                                                    |
| Neting Contacts                                                                                                    |
| These individuals are the contacts to receive state/regional alerts. These alerts will be activated by regional healthcare coordinating centers (RHCC), NDMS Federal Coordinating Centers (FCC), and state health department Emergency Coordinating Center (ECC) alerting users. |
| Z Test, LTC                                                                                                    |
| Continue                                                                                                    |

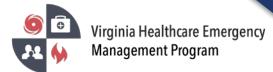

## How to update your Long-Term Care Organization Account in VHASS

8. Step 5 of 7 – Update the Emergency Operations Access Authorization. Click "Continue".

| ep 5 of 7                                                                                                    |                                                                                                    |                                                                                                    |                                                                                                    |                                                                                                 |                            |
|----------------------------------------------------------------------------------------------------|----------------------------------------------------------------------------------------------------|----------------------------------------------------------------------------------------------------|----------------------------------------------------------------------------------------------------|-------------------------------------------------------------------------------------------------|----------------------------|
| ergency Operations Acces                                                                                                    | s Authorization                                                                                                    |                                                                                                    |                                                                                                    |                                                                                                 |                            |
|                                                                                                    |                                                                                                    |                                                                                                    |                                                                                                    |                                                                                                 |                            |
| If marked "Divers     If marked "Divers     If marked "Enset     If marked "Enset     If marked "Enset     After setting authorizatio | ion Read", user can view o<br>ion Read/Wite", user can<br>Jps. Read", user can view<br>Jps. Read/Wite", user can<br>n levels, please click Cont | all regional emergency operations informati<br>1 view all regional emergency operations info<br>inue.                                                                                      | and update the diversion status for their organization.<br>on including Events data.<br>ormation and insert/update emergency operations information | for their organization. They can also view and update Events data.                              |                            |
| If marked "Divers     If marked "Divers     If marked "Divers     If marked "Emer"     If marked "Emer"                               | ion Read", user can view o<br>ion Read/Write", user can<br>Ops. Read", user can view<br>Ops. Read/Write", user can                              | only the divension status of the region,<br>view only the diversion status of the region i<br>all regional emergency operations informati<br>n view all regional emergency operations info | and update the diversion status for their organization.<br>Ion including Events data                                                                | for their organization. They can also view and update Events data.<br>Emergency Operations Read | Emergency Operations ReadM |

9. Step 6 of 7 – Update the Patient Tracking Access. Click "Continue".

| Home > Membership Management > Organization List =                                                                                                    | > Organization Detail > Patient Tracking Access                                                                                                    |                                                             |                                   |
|----------------------------------------------------------------------------------------------------|----------------------------------------------------------------------------------------------------|-------------------------------------------------------------|-----------------------------------|
| tep 6 of 7                                                                                                    |                                                                                                    |                                                             |                                   |
| atient Tracking Access                                                                                                    |                                                                                                    |                                                             |                                   |
| The fields below authorize individual access to the Patien<br>If marked "None", user cannot access any the Patien                                                                                                    |                                                                                                    |                                                             |                                   |
| <ul> <li>If marked "input", the user has the ability to input of<br/>If marked "View", the user has the ability to view th<br/>1, all data, except that which has been marke<br/>2. De-Indentified Data from other Organization</li> </ul>                                  | data into the Patient Tracking System. User will not have the ab<br>he following:<br>of "Confidential," that has been input by the Healthcare Provide        | m, including data from the Healthcare Provider Organization | with which the user is associated |
| If marked "Input", the user has the ability to input of<br>If marked "View", the user has the ability to view th<br>1, all data, except that which has been marked<br>2. De-Indentified Data from other Organization<br>If marked "Input and View", user has the ability to | data into the Patient Tracking System. User will not have the ab<br>he following:<br>rd "Confidential," that has been input by the Healthcare Provide<br>ris | m, including data from the Healthcare Provider Organization | with which the user is associated |

10. Step 7 of 7 – Update the Resident Tracking Access. Click "Continue".

| Resident Tracking Access                                                                                                    |                                                                                                    |          |                                                              |                                      |
|----------------------------------------------------------------------------------------------------|----------------------------------------------------------------------------------------------------|----------|--------------------------------------------------------------|--------------------------------------|
| Home > Membership Management > Organization List > Organ                                                                                                    | ization Detail > Resident Tracking Access                                                                                       |          |                                                              |                                      |
| Step 7 of 7                                                                                                    |                                                                                                    |          |                                                              |                                      |
| After setting authorization levels, please click Continue.                                                                                                    |                                                                                                    |          |                                                              |                                      |
| Resident Tracking Access                                                                                                    |                                                                                                    |          |                                                              |                                      |
| The fields below authorize individual access to the LTC Resident Tra<br>If marked "None", user cannot access any the Resident Track-<br>If marked Treut", the user has the ability to input data in the<br>If marked "Vew", the user has the ability to view the following<br>1. all data, accept that which has been marked "Confider<br>2. De-identified Data from other Organizations<br>If marked "Input and View", user has the ability to do everythil | ing module.<br>Resident Tracking System. User will not have the abil<br>tial." that has been input by the Healthcare Provider C |          | tem, including data from the Healthcare Provider Organizatio | in with which the user is associated |
| Member                                                                                                    | None                                                                                                    | Input    | View                                                         | Input and View                       |
| Test. LTC                                                                                                    | 0                                                                                                    | <u>o</u> | 0                                                            |                                      |
|                                                                                                    |                                                                                                    | Continue |                                                              |                                      |

Please verity all members listed under your organization are accurate. Delete those members who no longer need an account under your organization.

Contact your healthcare coalition for assistance - <u>https://vhass.org/regional/</u>.